# **Accessing Your Roster in Blackboard**

In the beginning of the semester, students are added and dropped each business day based on the information from the Registrar. This goes through the official Add/Drop period and into the third week of classes. At that point the Registrar drops students for non-payment. In order to retain access for students who have financial aid issues, students are no longer dropped at this point. A final cleanup of rosters is done before finals in order to drop any students who in fact did not resolve their financial issues. Any student who dropped after the official Add/Drop period, remains on the roster because (s)he receives a W grade.

There are actually three different places that you can see a list of the students in your class: the Roster option displays a basic list of students' names; the Users tool lists all users in your site along with NetID, email and role information; and the Grade Center displays name and NetID with a download into Excel option.

#### **To View Roster**

A JOY MCDONALD A My Places A Home 2 Help ( Logor **RUTGERS** Main Courses Community Content Collection Libraries Scholar EdSeries Raider Card System Admin Edit Mode is: ON Grade Center Demo 1111552008 Tools **D BD** D **B** N **Bb** Tools (1111552008) Announcements Hide Link Journals Hide Link Create and manage journals that can be assigned to each user in a group for the<br>purposes of private communication with the instructor. Create and view Course Announcements **Blackboard Help** Hide Link Messages Hide Link View Blackboard Help in a separate window Create and send private and secure Messages to Course members. COURSE MANAGEMENT \* Control Panel **Blogs** Hide Link My Grades | Hide Link **OWNER** Content Collection Course Tools Create and manage blogs for Courses and Course Groups Displays detailed information about your grades. Evaluation Grade Center Calendar Hide Link Users and Groups My Scholar Home Hide Link Groups Track important events and dates through the Calendar. Users View My Scholar Home Customization **BAG** Collaboration Hide Link Packages and<br>Utilities **Bb** Portfolios Homepage Hide Link Help Create and manage Virtual Classroom and Chat sessions Create and manage personal Portfolios and Artifacts Contacts Hide Link Respondus LockDown B Hide Link Respondus LockDo Instructors can post contact information about themselves and others.  $\left| \begin{smallmatrix} 0 \\ 0 \\ 0 \end{smallmatrix} \right|$ Roster Hide Link Course Portfolios Hide Link

Click on **Tools** from the red course menu and then **Roster**.

View a list of users enrolled in the Course

Select **Not Blank** from the pull down menu and then click the **Go** button. If you have more than 25 students in your class, click on the **Show All** button to display a complete list of students.

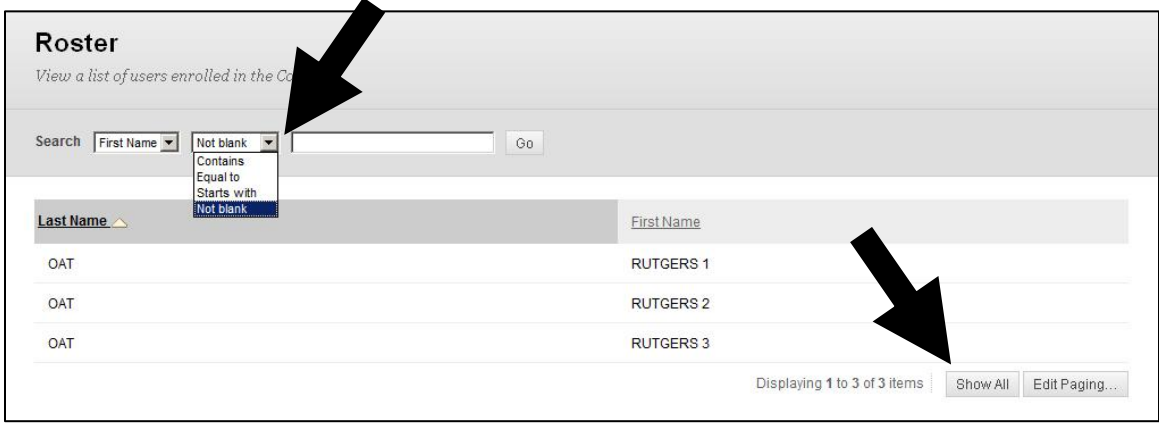

## **To View Users**

Click on **Users and Groups** from the blue Control Panel and then **Users** from the expanded menu.

If you have more than 25 students in your class, click on the **Show All** button to display a complete list of students.

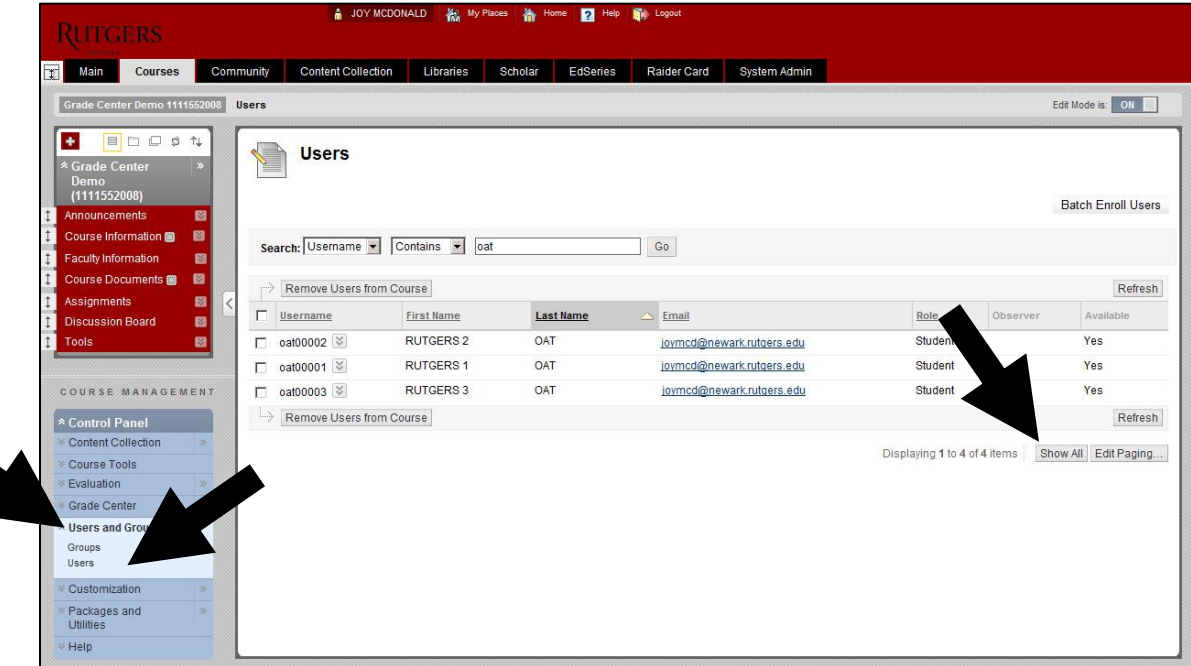

## **To Download the Grade Center into Excel**

Click on **Grade Center** from the blue Control Panel and then **Full Grade Center** from the expanded menu.

From the **Work Offline** menu, select **Download**.

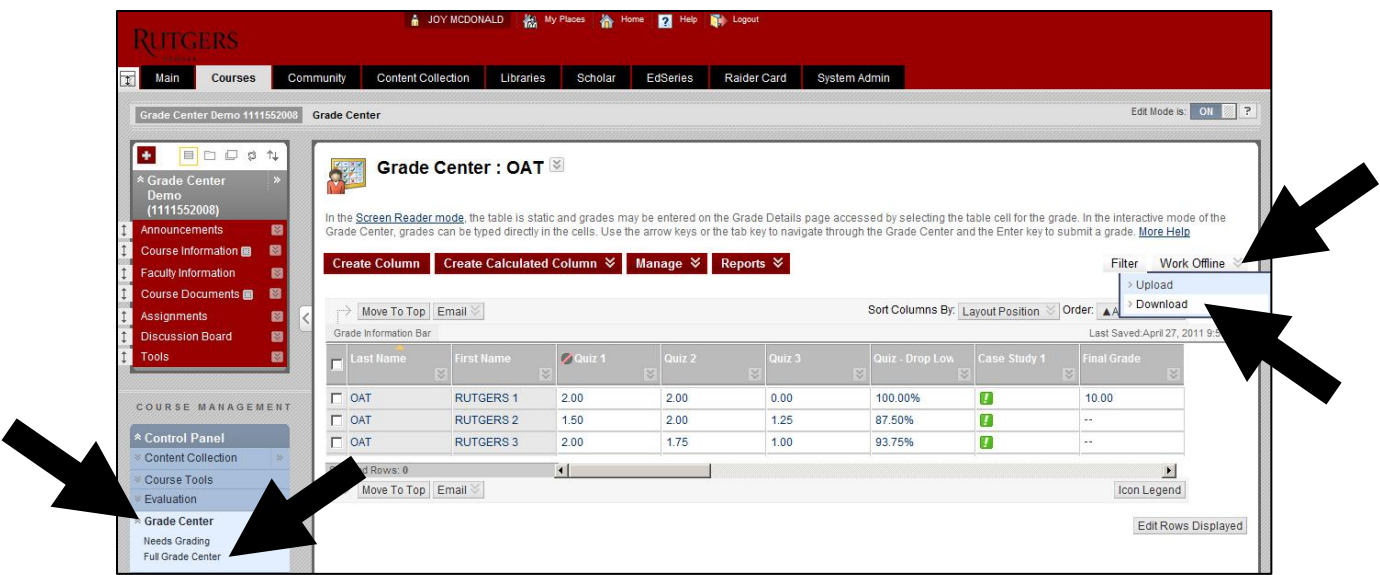

#### Click the **Download** button.

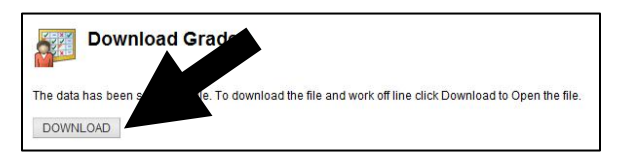

**Save** the file to a convenient location and rename (optional) or click **Open**.

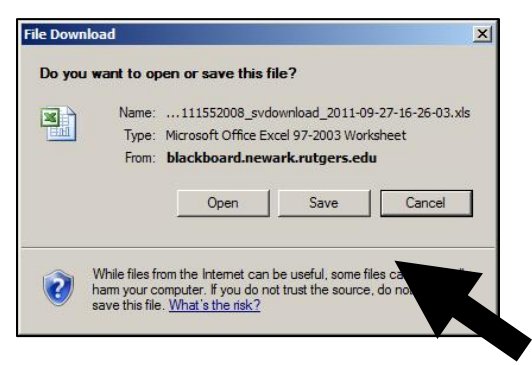

When you open the file, you may get a warning, click **Yes**.

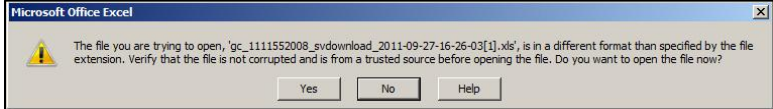

### Sample of Excel file.

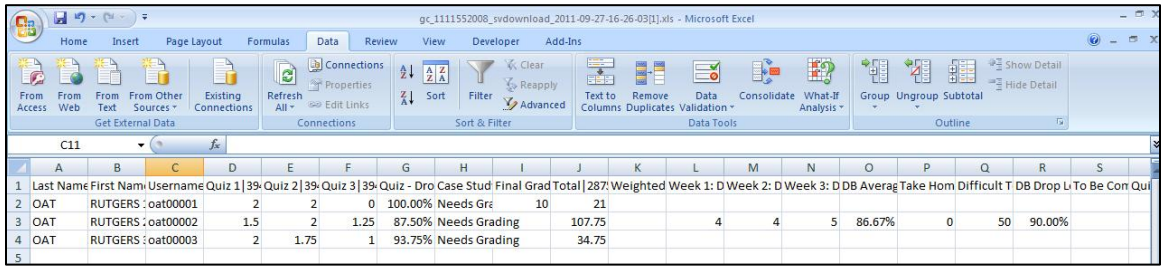